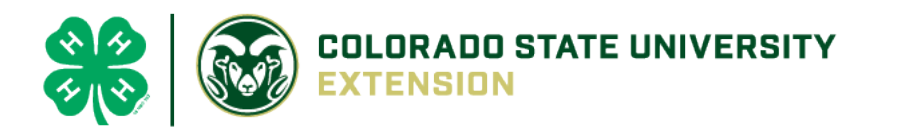

## 4-H Online 2.0 Animal Entry Guide

Breeding Animal Project

*\*Note: For 4-H Members 8 and above*

## Log into 4-H Online

● Use your family email and password [co.4honline.com](http://v2.4honline.com/)

Click "View", next to Member's Name

## Locating 'Animals'

● **Desktop**, select "Animals" from the left side navigation

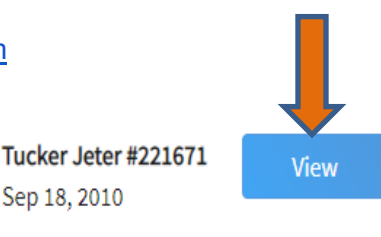

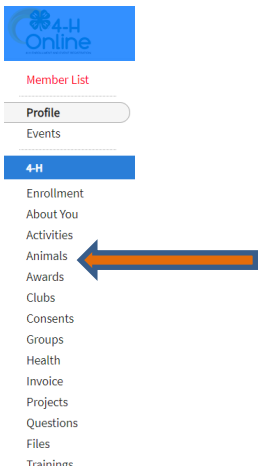

**Smart Phone or Tablet, click on the 3 bars in the top left corner** 

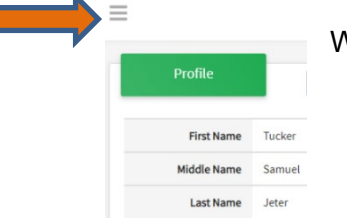

With either option, this will bring up a drop down list to begin adding Animals.

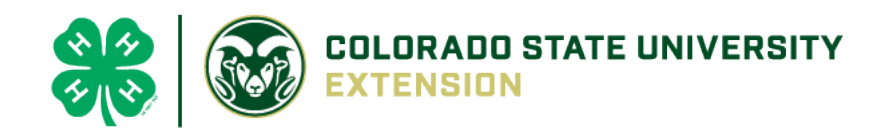

## Adding an Animal

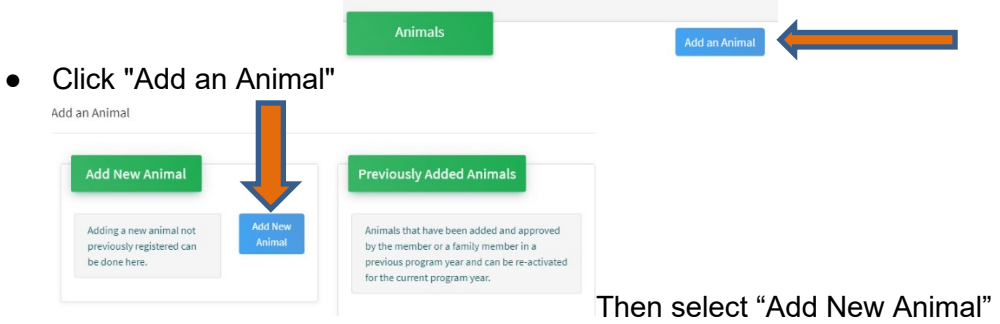

● Select the Breeding Species you want, from the drop down. **REQUIRED:** Enter Animal's tag number, click "Continue".

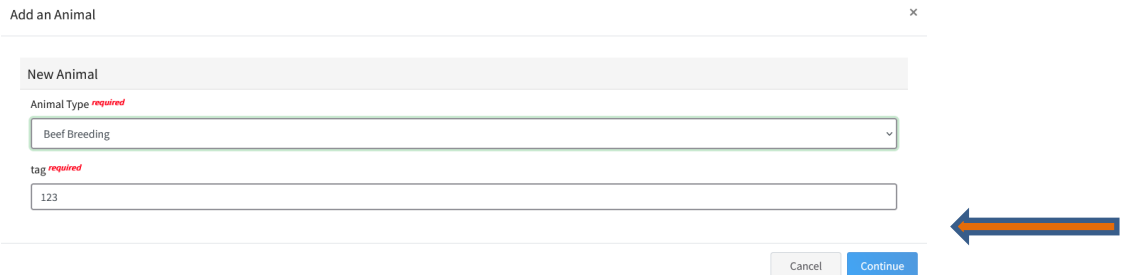

Show Questions

● Next, click "Show Questions" and answer all questions

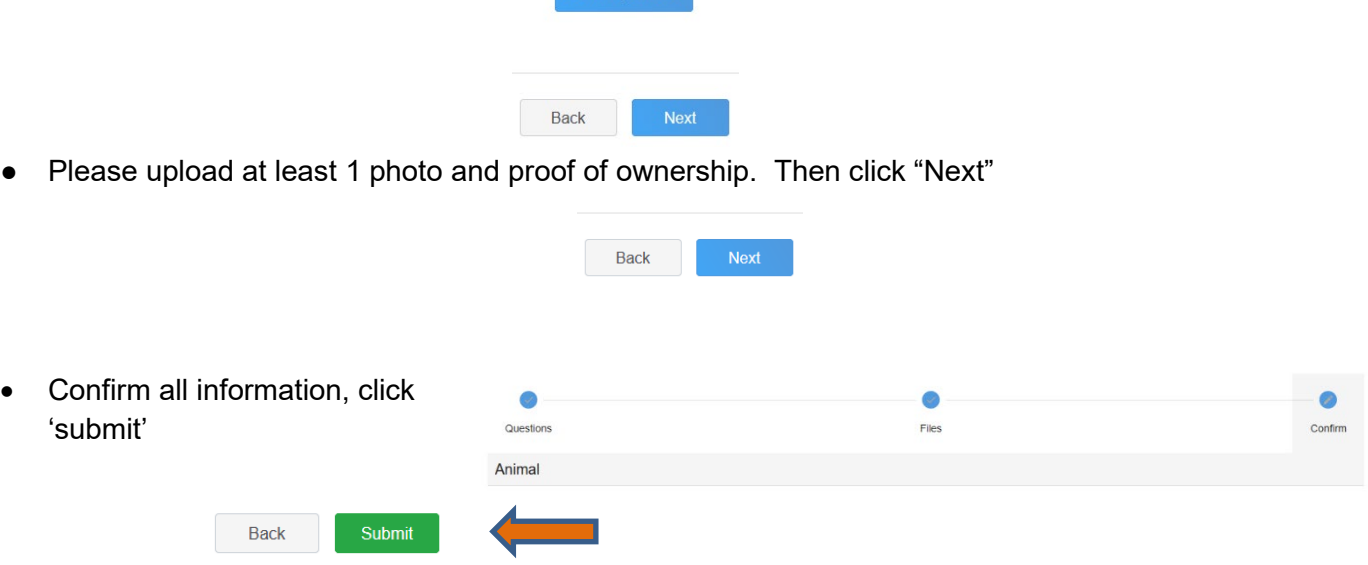

- County Extention staff, will review all information. If more is needed, members can edit. Once "Approved" by your local county extension office an email will be sent to your family account (example below) A time and date stamp for each animal.
- You cannot nominate a market animal as breeding.

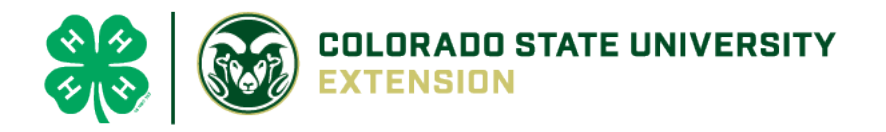

• Each breeding animal can be nominated for one member only. You cannot nominate the same animal for more than one member.

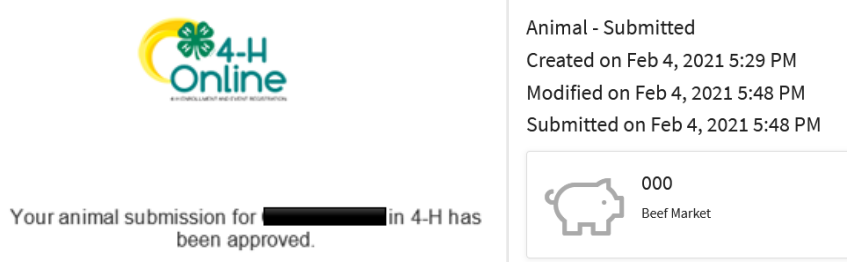

Questions, please contact your [local extension staff.](https://extension.colostate.edu/staff-directory/?cn-s=&cn-cat=113)